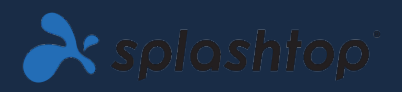

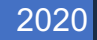

# Salles Informatiques Virtuelles

GUIDE DE L'ADMINISTRATEUR V1.1

SPLASHTOP INC. |

# Table des matières

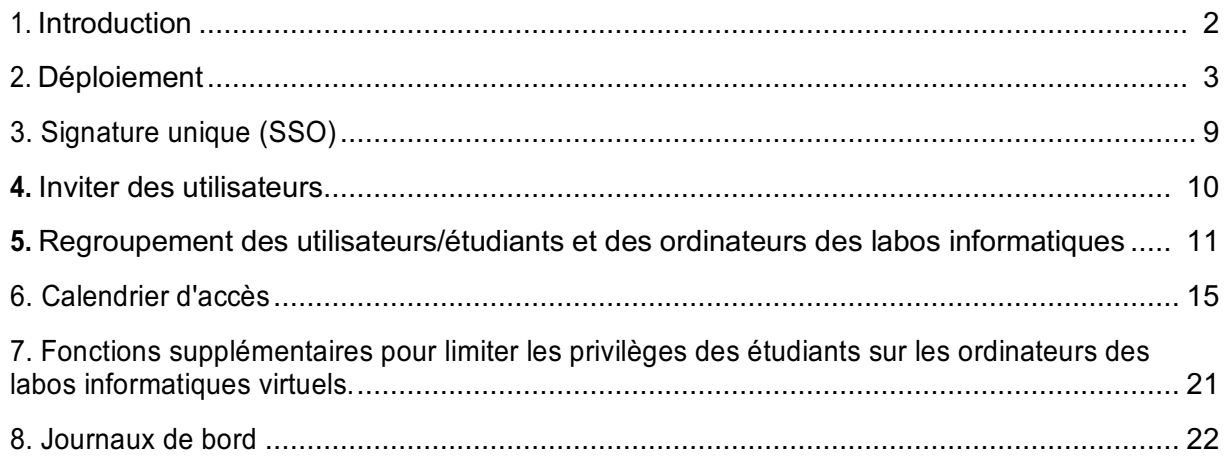

# 1. Introduction

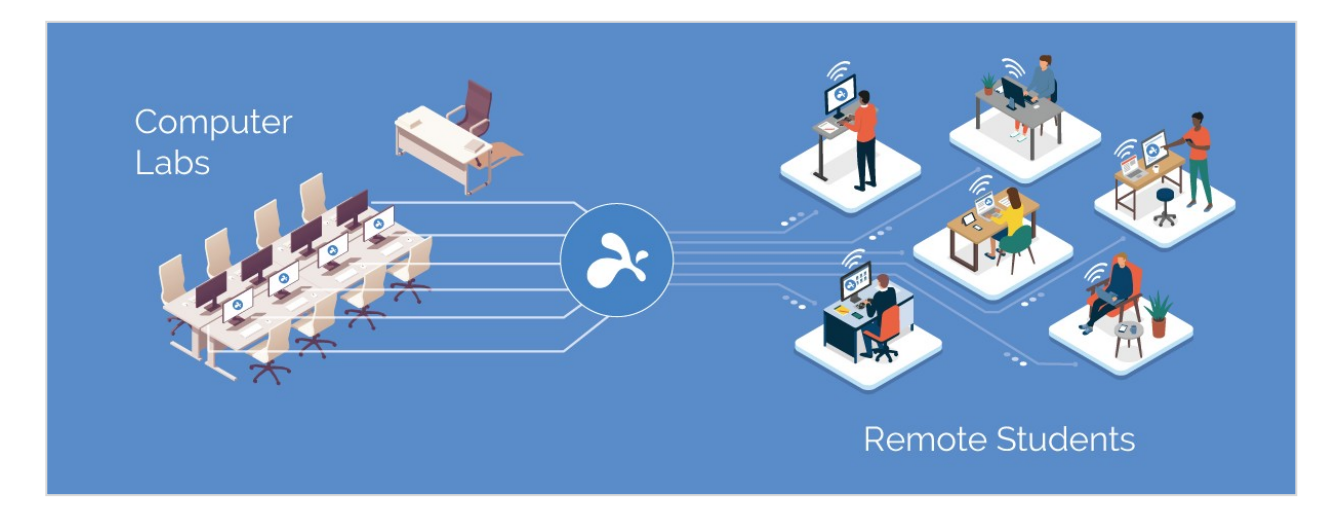

Le logiciel de bureau à distance de Splashtop permet aux utilisateurs d'accéder à distance et de prendre le contrôle des ordinateurs sur place depuis leurs propres appareils. Une fois connectés, ils verront l'écran de l'ordinateur distant sur leur propre appareil et pourront utiliser n'importe quelle application ou fichier comme s'ils étaient assis devant celui-ci.

Les établissements d'enseignement améliorent l'apprentissage à distance en permettant aux étudiants et aux professeurs de se connecter à distance aux laboratoires informatiques Windows et Mac à partir de n'importe quel ordinateur ou appareil mobile, y compris les **Chromebooks** 

Splashtop pour les laboratoires à distance offre:

- Un enseignement à distance efficace
- Accès à distance aux ordinateurs du campus pour accéder à des logiciels de bureau comme les applications Adobe et Autodesk.
- Travailler à distance sur un ordinateur qui héberge du matériel spécialisé pour créer et éditer des vidéos, des animations, des modèles, des dessins, des effets visuels, et des graphiques en temps réel.
- Utilisation d'appareils personnels comme les Chromebooks et les iPads pour tirer parti de la puissance de traitement et de calcul des ordinateurs des labos scolaires.

# 2. Déploiement

Les administrateurs informatiques peuvent facilement déployer et gérer l'accès à distance aux ordinateurs de laboratoire par le biais d'une console centralisée. La flexibilité des regroupements et des autorisations d'accès permet aux administrateurs de ne donner aux étudiants et aux enseignants que l'accès aux ordinateurs dont ils ont besoin. Les élèves peuvent voir quels ordinateurs sont en cours de session et quels ordinateurs sont disponibles. Les fonctionnalités intuitives et faciles à utiliser de Splashtop permettent aux institutions de mettre en place rapidement des labos informatiques virtuel.

1. Pour déployer **les ordinateurs des labos informatiques scolaires**, connectez-vous à **my.splashtop.com** et cliquez sur*Gestion -> Déploiement*.

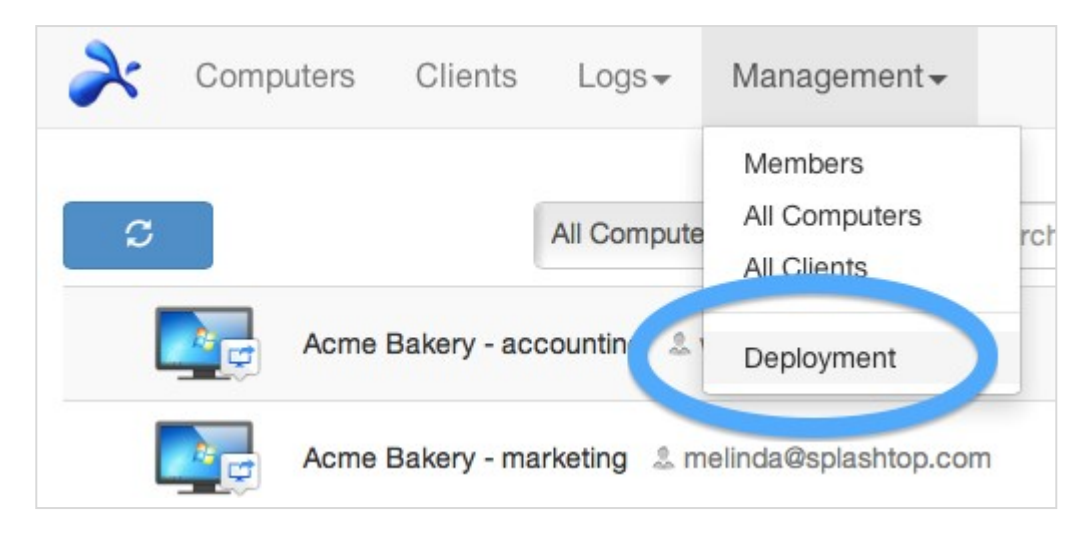

2. Créer un paquet de déploiement.

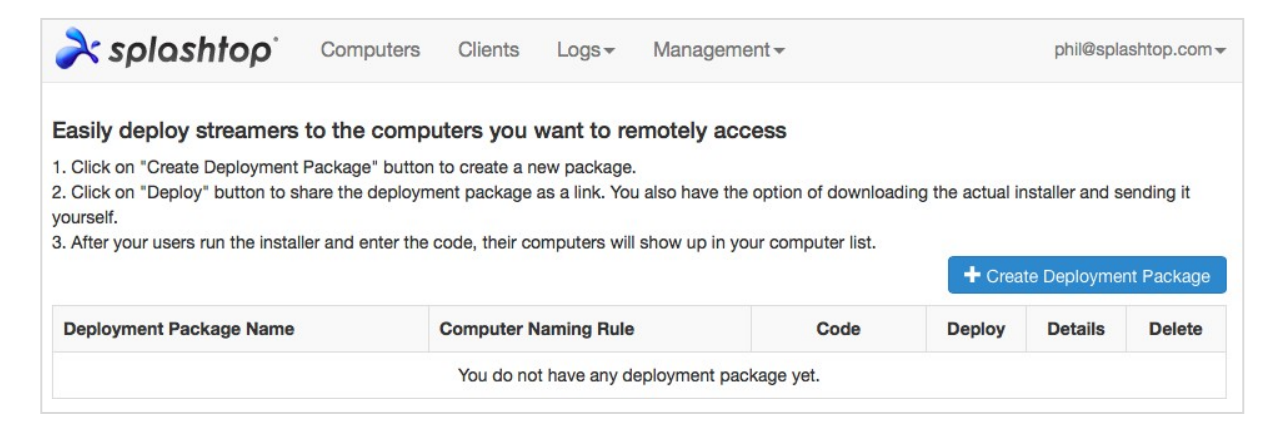

Lors de la création du package de déploiement, vous avez la possibilité de spécifier différents paramètres par défaut pour le streamer, notamment le nom de l'ordinateur, les paramètres de sécurité, la redirection du son, le comportement de lancement automatique, etc.

**Notes :**

• Si vous utilisez l'authentification unique (SSO), **ne sélectionnez pas** « Verrouiller les paramètres du streamer à l'aide des identifiants d'administrateur Splashtop ». Les comptes d'authentification unique ne peuvent pas déverrouiller le streamer.

• "Verrouiller l'écran lors de la déconnexion" verrouille le compte utilisateur de l'ordinateur, mais ne permet pas de se déconnecter. L'équipe de Splashtop travaille sur une fonctionnalité permettant de se déconnecter complètement lors de la déconnexion. Pour une meilleure pratique, formez toujours les étudiants à se déconnecter de leur compte avant de se déconnecter.

En savoir plus sur la personnalisation des paramètres de default du streamer en utilisant les packages de déploiement et en savoir plus sur la vue d'ensemble des différents paramètres du streamer.

3. Procurez-vous le paquet de déploiement (soit le lien, soit l'installateur).

Cliquez sur le button **Déployer**.

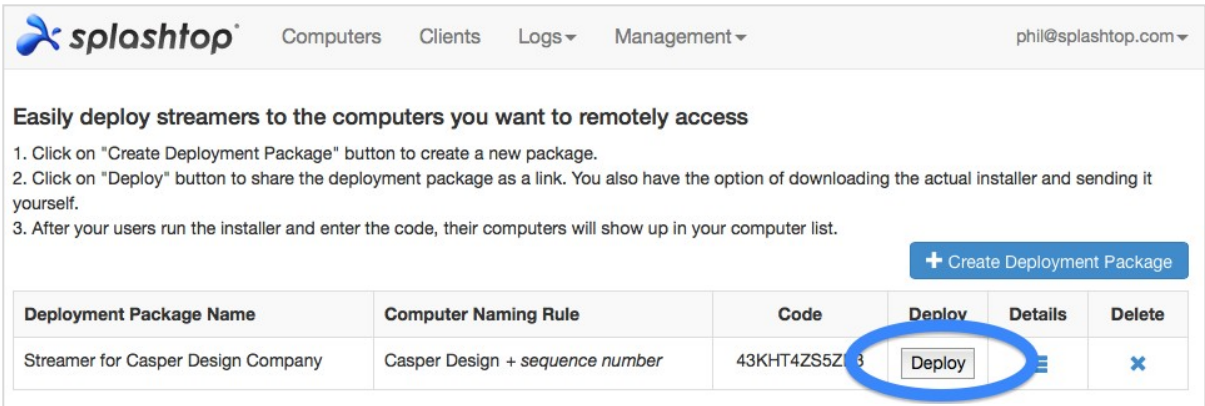

Vous trouverez deux options pour distribuer le paquet de déploiement : (1) partager un lien ou (2) télécharger le programme d'installation du streamer pour le partager via Dropbox, email, etc.

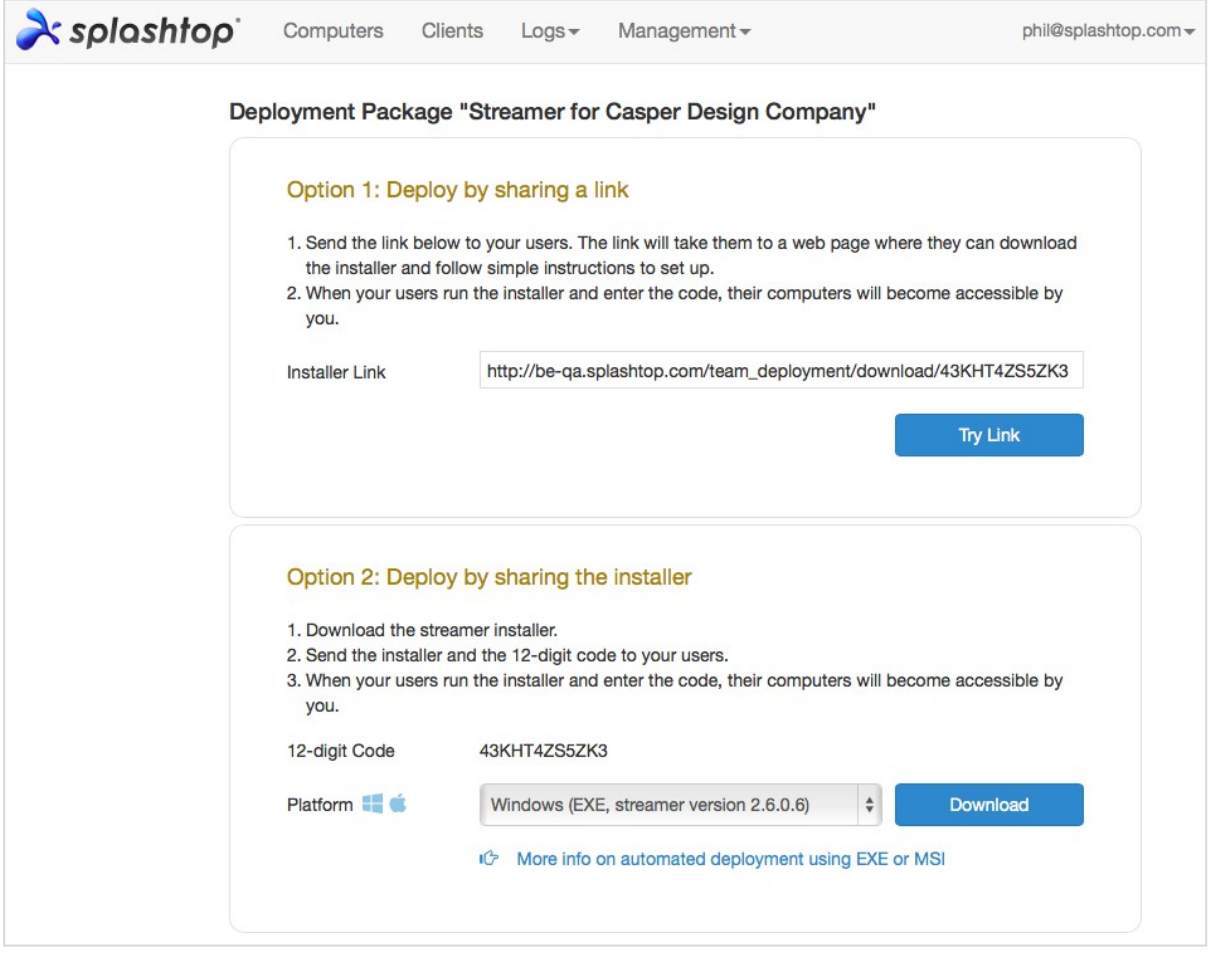

4. Envoyez le lien ou le programme d'installation du streamer (et le code à 12 chiffres) à vos utilisateurs, afin qu'ils puissent configurer leur ordinateur.

Si vous partagez un lien, vos utilisateurs qui suivent le lien verront une page web comme celle cidessous.

À partir de cette page web, ils peuvent télécharger le programme d'installation du streamer et suivre les instructions pour entrer votre code à 12 chiffres.

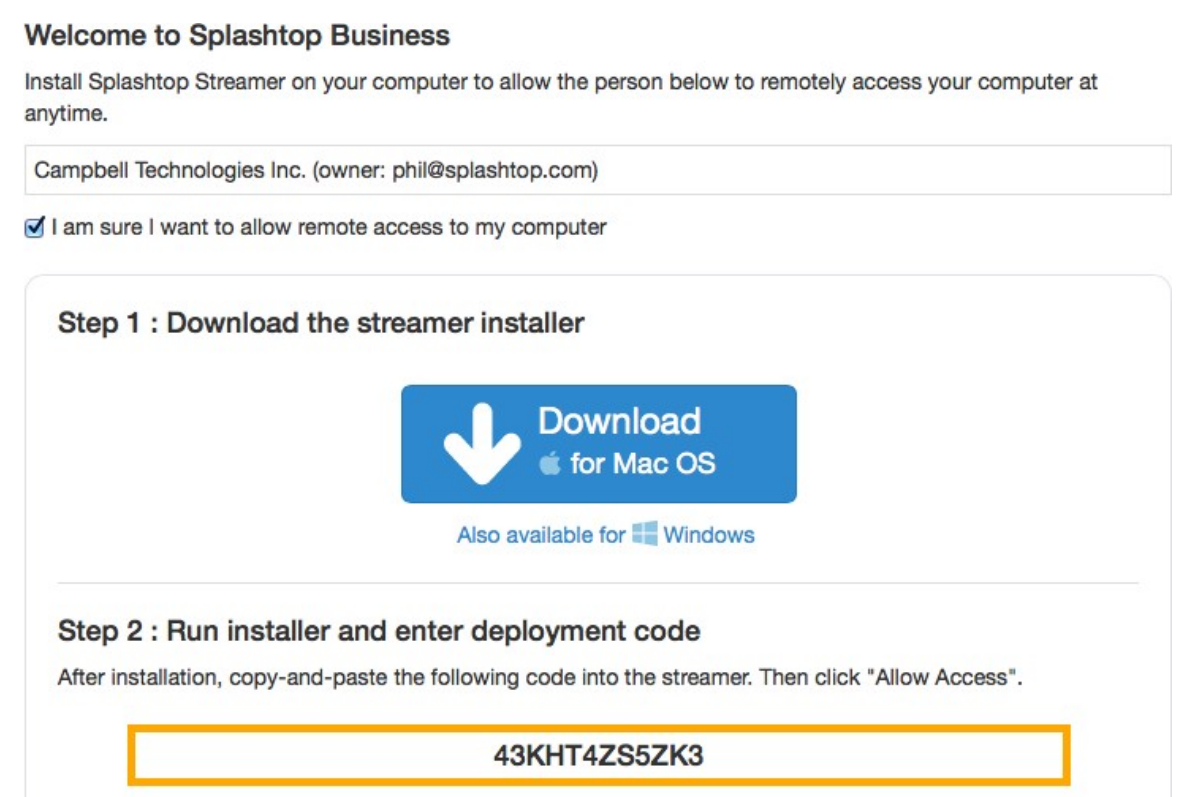

5. Les utilisateurs installent le streamer et entrent le code à 12 chiffres.

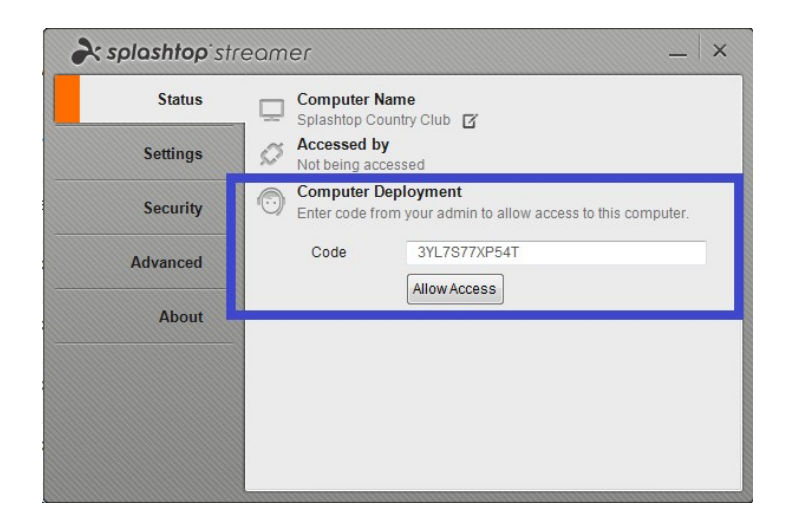

**Notes :**

- Les administrateurs peuvent configurer les autorisations d'accès via my.splashtop.com.
- Le streamer peut être installé silencieusement via une ligne de commande.
- Des guides de déploiement sont également disponibles pour:
- <sup>o</sup> Politique de groupe (GPO)
- <sup>o</sup> Jamf Pro
- o Microsoft Intune
- La suppression d'un paquet de déploiement n'affecte pas les ordinateurs déjà déployés elle empêche seulement de nouveaux déploiements avec ce code.
- Exigences supplémentaires pour MacOS
	- o Si vous utilisez des ordinateurs de laboratoire Mac, veuillez noter les autorisations de sécurité & et de confidentialité requises pour macOS 10.14 Mojave et macOS 10.15 Catalina.
	- o Pour permettre le streaming audio sur la connexion à distance, installer le pilote audio de Splashtop et autoriser le micro pour Mojave/Catalina. Si des applications sur les ordinateurs Mac utilisent 3rd des pilotes de sonorisation de fêtes, tels que Avid Pro Tools ou Adobe Premiere, certaines configurations supplémentaire peuvent être exigé.

# 3. Signature unique (SSO)

Splashtop soutient la connexion à travers https://my.splashtop.com et*l'application Splashtop Business* en utilisant les informations d'identification créées par vos fournisseurs d'identité SAML 2.0.

Si vous souhaitez utiliser le Single Sign On (SSO), veuillez d'abord suivre deux étapes:

- 1. Créez un enregistrement DNS TXT pour tous vos domaines que les utilisateurs utiliseront. Un représentant de Splashtop vous indiquera l'hôte et la valeur à configurer.
- 2. Créez une méthode d'authentification unique (SSO) pour votre service IDP dans la console Web Splashtop: Comment appliquer une nouvelle méthode d'authentification unique ?
	- a. Des instructions détaillées pour certains services IDP, tels que AzureAD, OKTA, ADFS, JumpCloud, OneLogin, peuvent être trouvées ici: Signature unique (SSO)

Une fois configuré, vous pouvez désactiver les e-mails d'authentification du dispositif pour les comptes configurés par le SSO. De cette façon, les utilisateurs associés à votre méthode SSO n'ont pas besoin de cliquer sur des liens supplémentaires dans les courriers électroniques pour authentifier leurs dispositifs. Il suffit de décocher la case d'authentification des dispositifs pour la méthode SSO dans votre tableau SSO, sous le compte propriétaire à l'adresse *Gestion -> Paramètres*.

| Single Sign On |                 |                 |                 |                                        |                 |
|----------------|-----------------|-----------------|-----------------|----------------------------------------|-----------------|
| <b>Status</b>  | <b>SSO Name</b> | <b>IDP Type</b> | <b>Protocol</b> | <b>Device</b><br><b>Authentication</b> | <b>Settings</b> |
| $\checkmark$   | <b>ST OKTA</b>  | Okta            | SAML 2.0        | $\checkmark$                           | ≣               |
| $\checkmark$   | Splashtop ADFS  | <b>ADFS</b>     | SAML 2.0        | $\checkmark$                           | ≣               |

Apply for new SSO method (View instructions)

# **4.** Inviter des utilisateurs

Inviter les utilisateurs en allant sur *Gestion -> Utilisateurs -> Inviter les utilisateurs*.

Lorsque vous ajoutez de nouveaux utilisateurs, vous pouvez leur attribuer différents rôles propriétaire, administrateur ou membre. Il n'y a qu'un seul propriétaire. Vous pouvez lire plus dans détail à propos de le l'autorité associé avec chacun de ces rôles. Vous pouvez les assigner à un groupe d'utilisateurs, ou le faire ultérieurement. Si vous utilisez Single Sign-On (SSO), sélectionnez une méthode d'authentification à laquelle associer le(s) utilisateur(s).

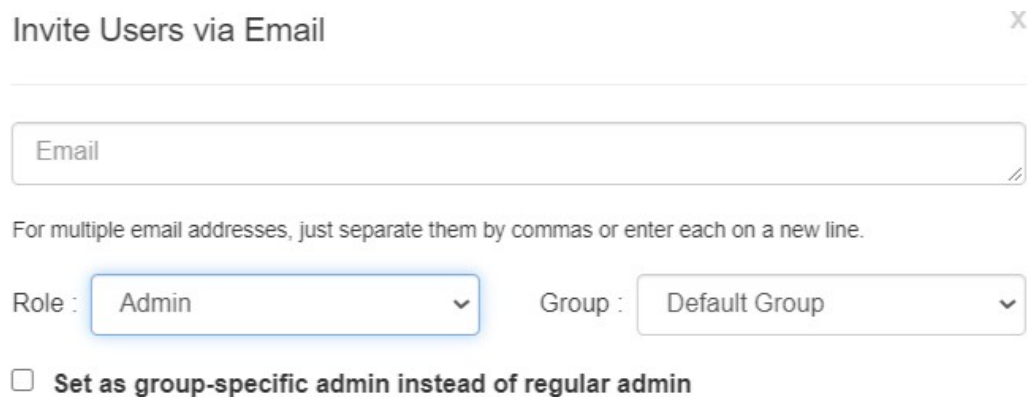

\*Admins can access all computers by default. Members can not access any computers by default. You

can use "Allow Access" or "Assign Group" to change the access permission later.

Dans les pratiques courantes, les membres de l'équipe informatique et le personnel qui doivent contrôler tous les utilisateurs et les ordinateurs peuvent être des administrateurs. Les enseignants qui doivent seulement administrer des groupes spécifiques d'utilisateurs et/ou d'ordinateurs peuvent être spécifique au groupe Administrateurs. Les étudiants et autres personnes qui n'utiliseront que l'accès à distance autorisé peuvent être simple membres.

## **5.** Regroupement des utilisateurs/étudiants et des ordinateurs des labos informatiques

Avec Splashtop, vous pouvez regrouper vos utilisateurs et vos ordinateurs pour une gestion plus facile et attribuer des autorisations d'accès par utilisateur ou par groupe d'utilisateurs.

Commencez par vous connecter à my.splashtop.com et en cliquant sur *Gestion -> Groupement*.

#### **Notes**:

• Chaque utilisateur ou ordinateur ne peut appartenir qu'à un seul groupe.

Regroupez les ordinateurs pour**une gestion plus facile**. Vos ordinateurs seront ensuite organisés par groupes sur votre application Splashtop Business et la console web.

Les utilisateurs de groupe pour**Contrôle plus facile des autorisations d'accès**. Vous pouvez définir des autorisations d'accès pour un groupe entier d'utilisateurs. Les nouveaux utilisateurs ajoutés au groupe peuvent hériter des paramètres de permission d'accès de ce groupe.

#### Créer un groupe

Créez des groupes en vous connectant à my.splashtop.com et en

cliquant sur **Groupement**. Vous pouvez créer 3 types de groupes :

- 1. Groupe d'utilisateurs
- 2. Groupe informatique
- 3. Groupe d'utilisateurs et d'ordinateurs

Un **groupe d'utilisateurs unique** ne peut être composé que d'utilisateurs (étudiants et instructeurs). Le regroupement des utilisateurs est utile pour définir les autorisations d'accès pour plusieurs utilisateurs à la fois. Il est également utile pour appliquer automatiquement les autorisations d'accès à un nouvel utilisateur.

Un **groupe d'ordinateurs unique** ne peut se composer que d'ordinateurs. Le regroupement des ordinateurs permet d'organiser une grande liste d'ordinateurs, pour une navigation plus facile. Il peut également faciliter l'attribution des autorisations d'accès. Vous pouvez accorder à un utilisateur l'accès à tout un groupe d'ordinateurs.

Un **groupe d'utilisateurs et d'ordinateurs** est un groupe spécial qui est un raccourci pour le contrôle d'accès basé sur le groupe. Vous pouvez ajouter des utilisateurs et des ordinateurs à ce groupe. Par défaut, tous les utilisateurs de ce groupe peuvent accéder à tous les ordinateurs de ce groupe.

Les meilleures pratiques comprennent:

• Regroupement des utilisateurs par cours ou par thème/matière principale (ex :

Architecture, Animation, Programmation 101, etc)

- Regroupement des utilisateurs par étudiants, personnel, informatique, etc.
- Regroupement d'ordinateurs par labo ou site (ex : salle 101, labo informatique A, etc.)

#### Ajouter des utilisateurs ou des ordinateurs au groupe

À partir de la page de regroupement, utilisez l'icône de paramètres à droite du groupe pour ajouter des utilisateurs ou des ordinateurs. Plusieurs utilisateurs ou ordinateurs peuvent être ajoutés en même temps.

À partir de la page de liste des ordinateurs, utilisez l'icône de paramètres à droite de chaque ordinateur pour assigner cet ordinateur à un groupe, un ordinateur à la fois.

Lorsque vous invitez un utilisateur, vous pouvez choisir un groupe d'utilisateurs. En acceptant l'invitation, l'utilisateur sera automatiquement placé dans ce groupe et héritera des autorisations d'accès du groupe.

#### Éditer un groupe

À partir de la page de regroupement, utilisez l'icône de paramètres à droite du groupe pour modifier les propriétés du groupe. Vous pouvez renommer le groupe. Vous pouvez également transformer un groupe réservé aux utilisateurs ou un groupe réservé aux ordinateurs en un groupe d'"utilisateurs et d'ordinateurs".

#### Définir les autorisations d'accès

Les autorisations d'accès sont fixées sur la page des **Utilisateurs** , sous l'onglet *Gestion -> Utilisateurs*.

#### **Notes :**

• Les autorisations d'accès permettent à un utilisateur d'accéder aux ordinateurs, quelle que soit l'heure de la journée. Pour n'accorder l'accès qu'à une plage horaire particulière, voir la section sur le calendrier d'accès ci-dessous.

Vous pouvez définir des autorisations d'accès pour un seul utilisateur ou un groupe d'utilisateurs. Cliquez sur l'icône en forme de roue à droite et choisissez "Autorisation d'accès".

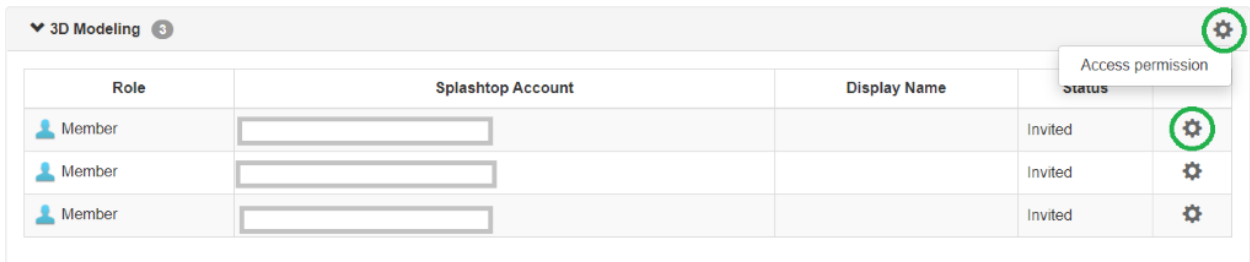

Vous pouvez ensuite sélectionner n'importe quelle combinaison d'ordinateurs et de groupes d'ordinateurs accessibles par cet utilisateur ou ce groupe d'utilisateurs.

#### Group access permission (3D Modeling)

Admins can grant users/user groups access to computers/computer groups.

 $\bigcirc$  Only computers in its group

 $\bigcirc$  No computers

Only specific computers and computer groups

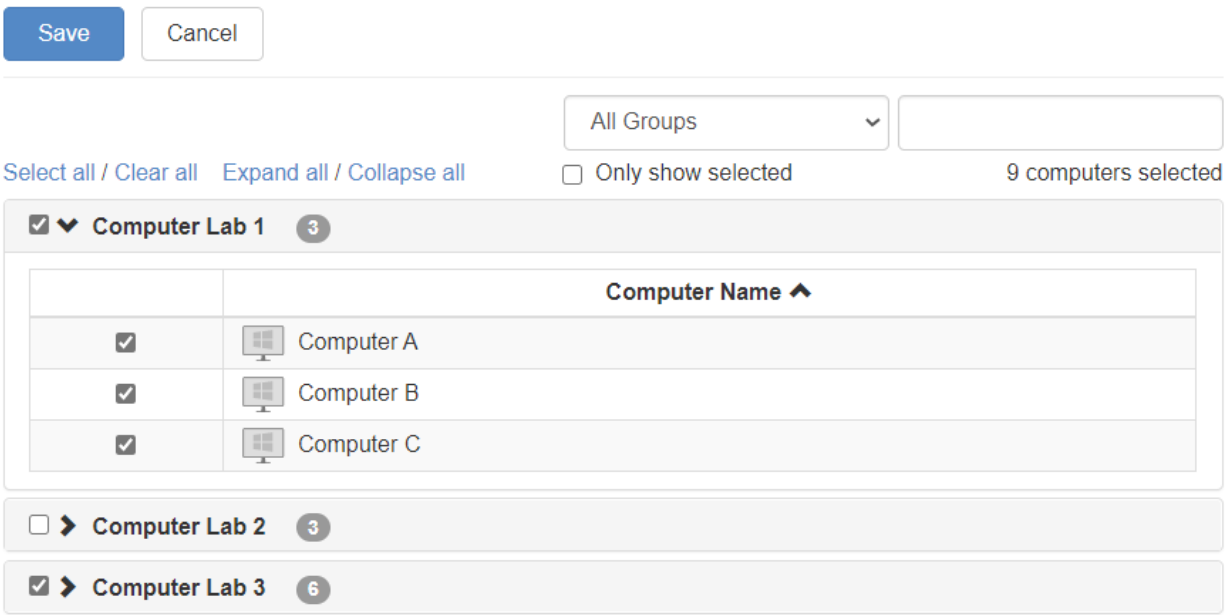

## 6. Calendrier d'accès

Avec Splashtop, les administrateurs peuvent programmer l'accès d'utilisateurs individuels ou de groupes d'utilisateurs à des ordinateurs ou groupes d'ordinateurs spécifiques.

#### **Notes :**

- Les autorisations d'accès programmées sont accordées en plus des autorisations d'accès existantes des utilisateurs/groupes
	- ces autorisations ne remplacent pas les anciens paramètres.

Sous *Gestion - dans la section Calendrier d'accès,* les administrateurs peuvent créer des horaires et les associer à des utilisateurs et des ordinateurs spécifiques ou à des groupes d'utilisateurs.

*1.* **Avant de créer de nouveaux horaires, veuillez consulter** *my.splashtop.com -> Gestion -> Paramètres*

**pour configurer le fuseau horaire. Le fuseau horaire ne peut pas être modifié lorsqu'un une session programmé est en place.**

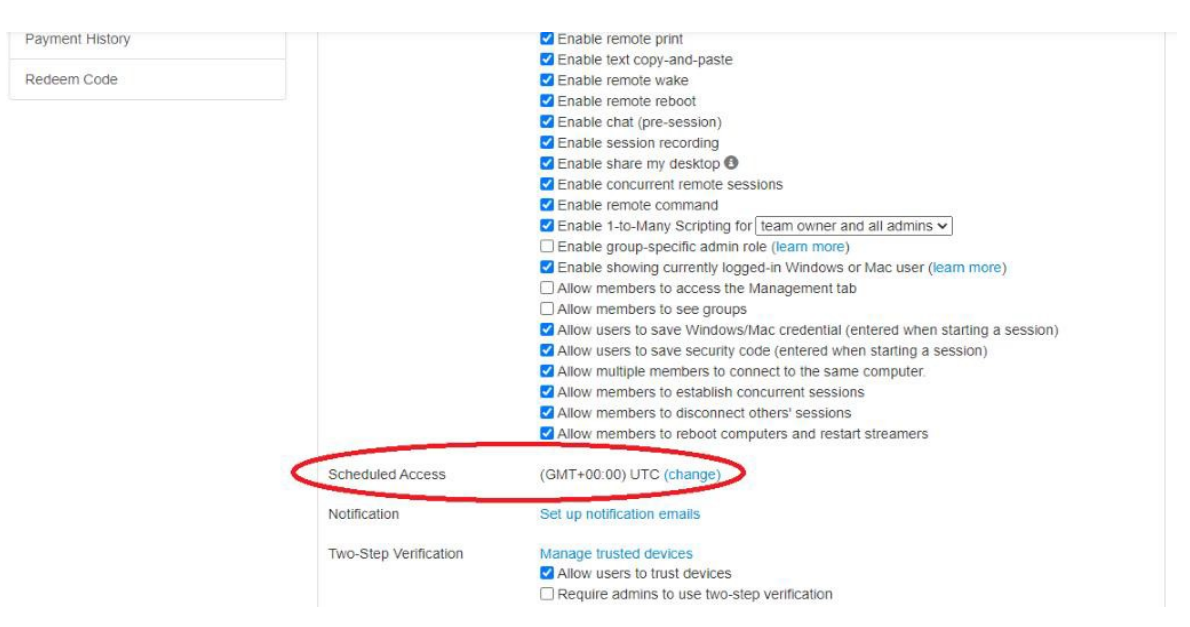

2. Aller à *Gestion -> Accès programmé*. Cliquez sur "Créer une ressource".

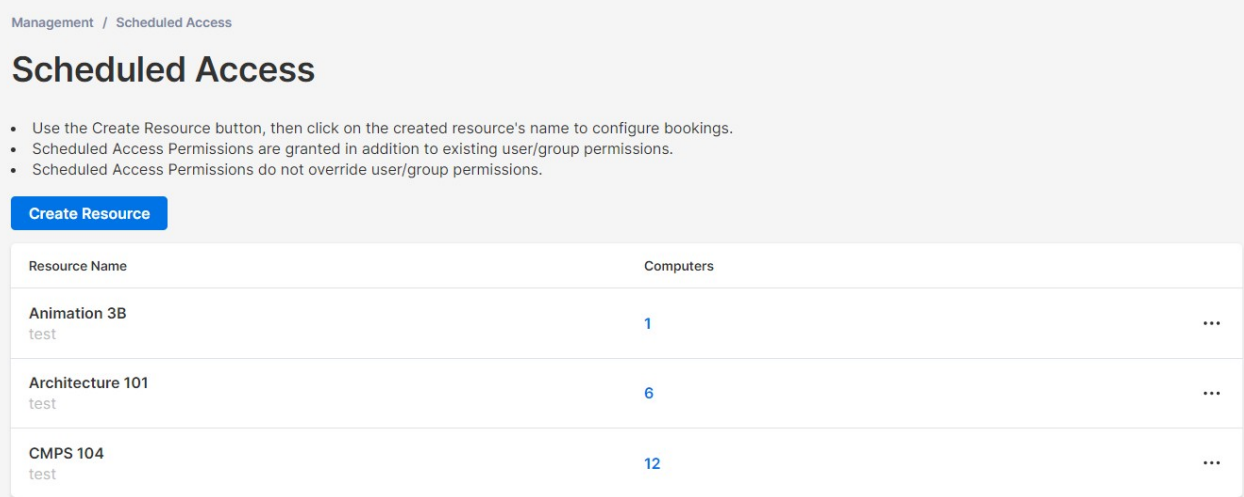

3. Vous pouvez entrer un nom de ressource et une description. La ressource est un ensemble d'ordinateurs, tel qu'un laboratoire informatique.

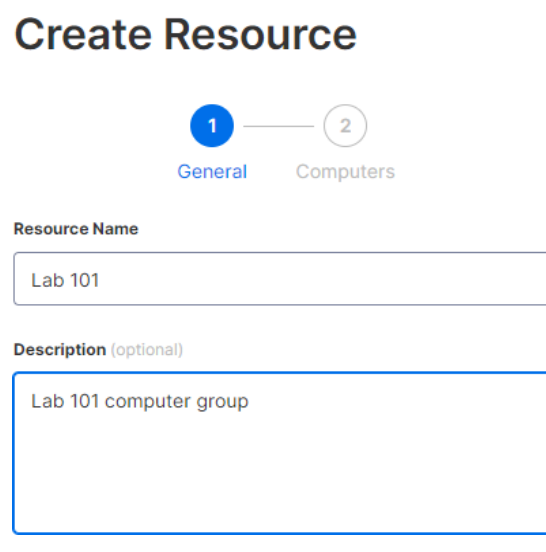

4. Sur la deuxième page, vous pouvez sélectionner les ordinateurs ou groupes d'ordinateurs qui sont associés à la ressource.

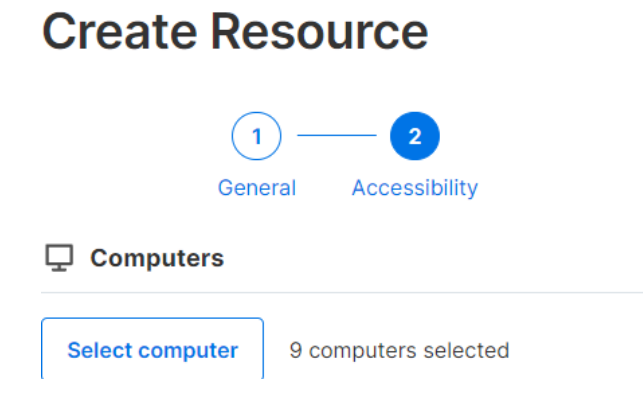

5. Continuez à "Créer un horaire", ou plus tard, cliquez sur le nom de la ressource (ou Gérer l'horaire) pour attribuer des horaires à la ressource.

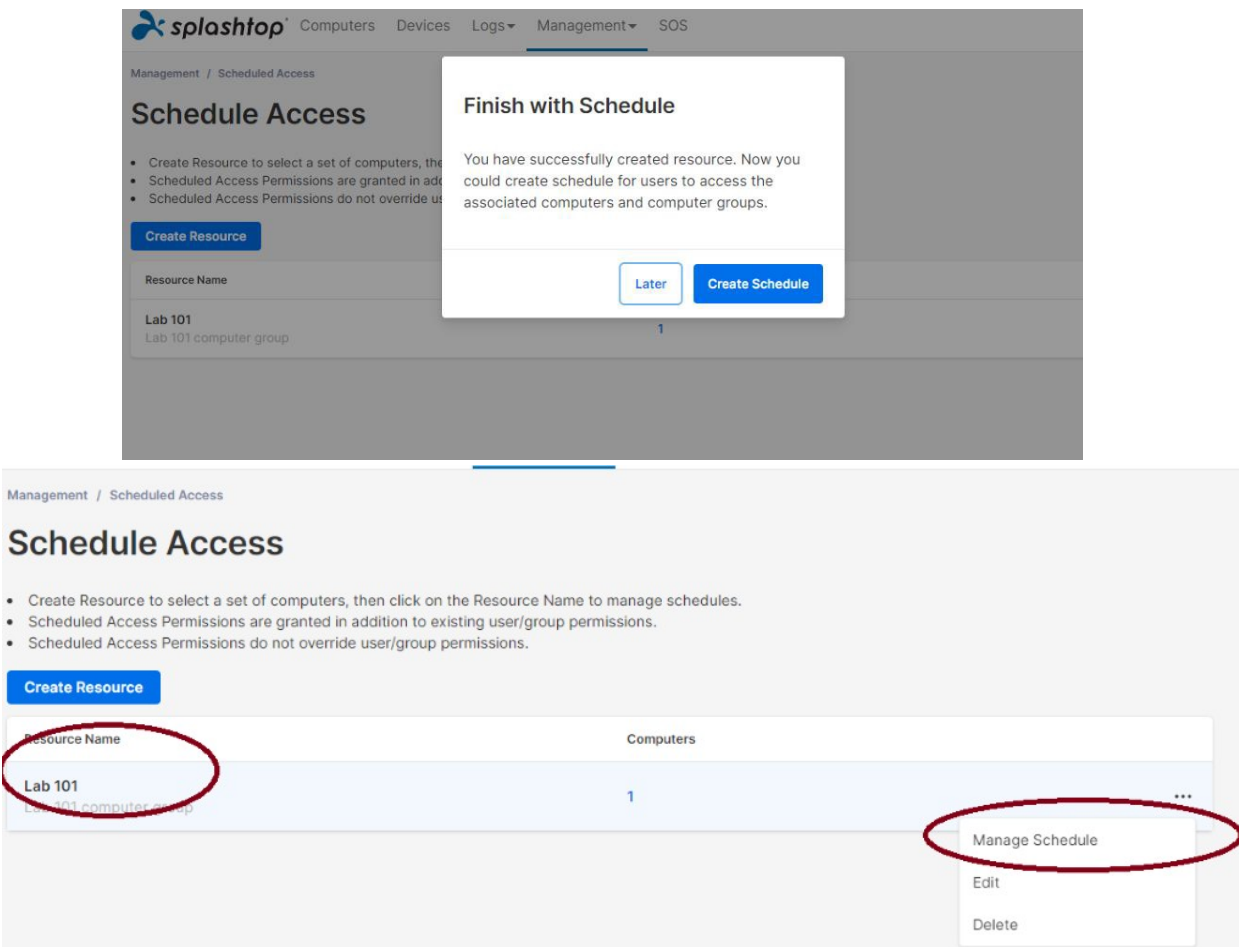

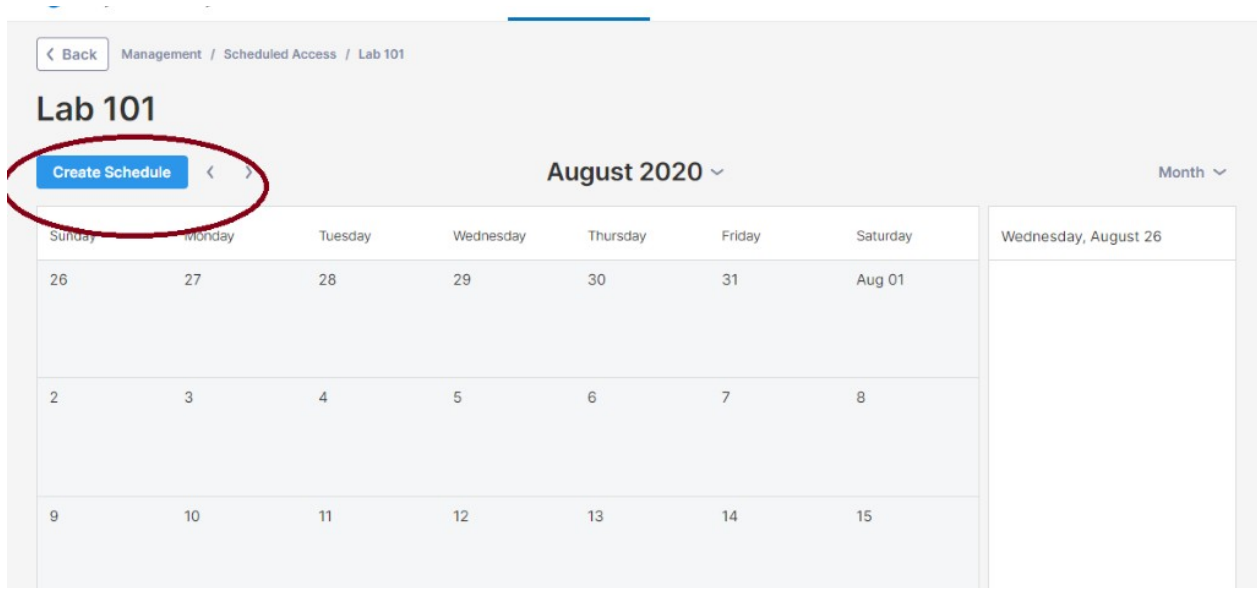

6. Créez le calendrier de la ressource en indiquant le nom, la date de début et la récurrence. Sélectionnez les groupes d'utilisateurs ou les utilisateurs individuels à associer à l'horaire. NB: La sélection du menu déroulant de l'heure est un intervalle de 30 minutes, mais vous pouvez saisir manuellement une valeur granulaire à la minute. Vous pouvez également coller une liste d'utilisateurs/d'e-mails, tel qu'une liste de classe.

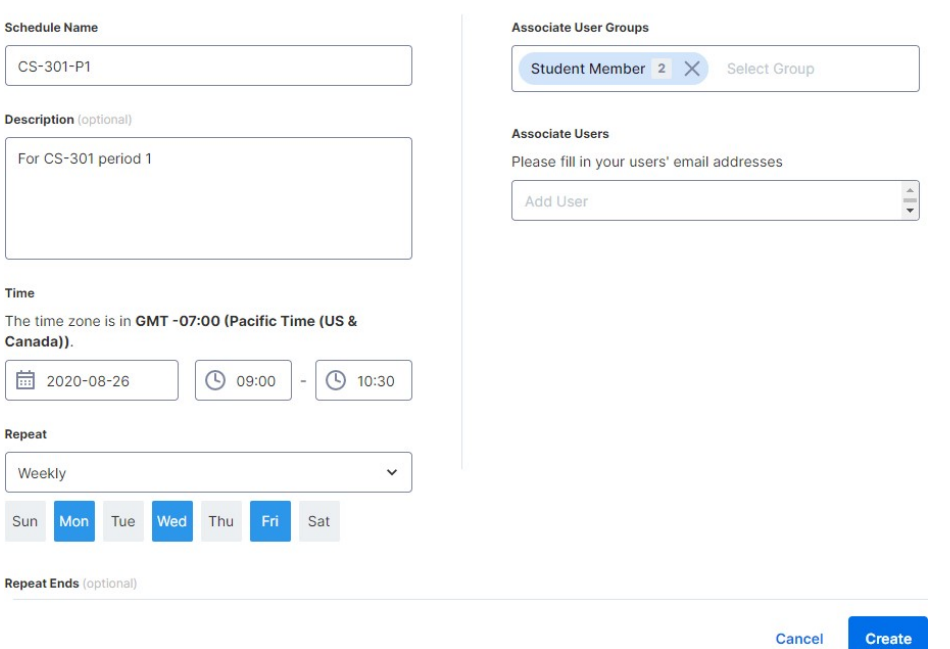

#### **Create Schedule**

7. Cochez "la case Forcer la déconnexion des sessions à la fin de chaque horaire" si vous souhaitez que les sessions se déconnectent de force à la fin de cet horaire. NB: cette option ne permet pas de se déconnecter du compte utilisateur de l'ordinateur distant.

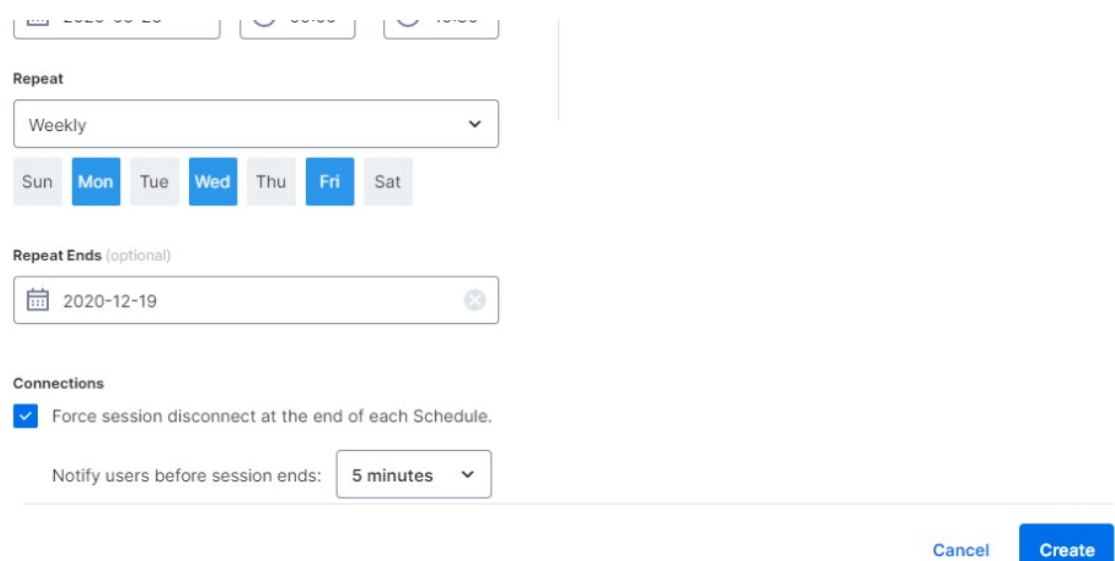

8. Pour mettre en pause / reprendre un programme, cliquez sur le programme et ensuite sur le bouton Pause / Reprise. Pour cloner une réservation, cliquez sur le bouton Cloner.

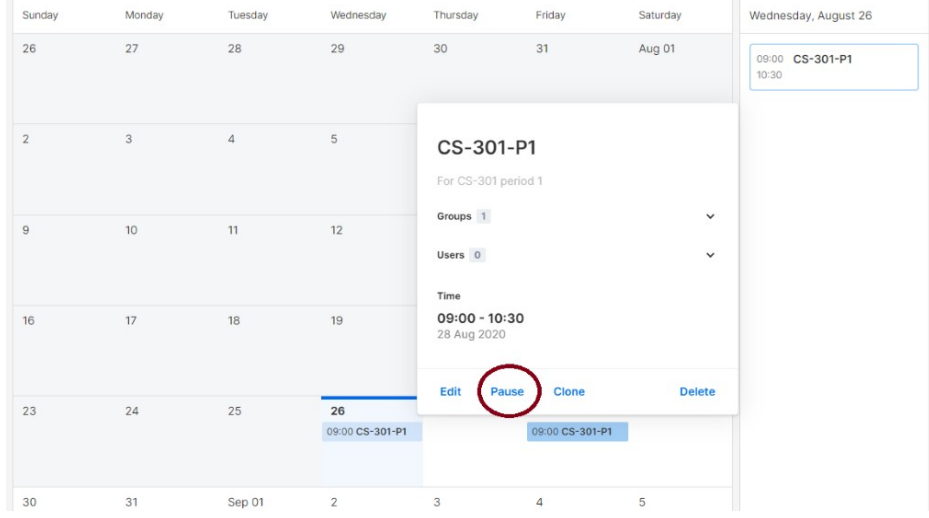

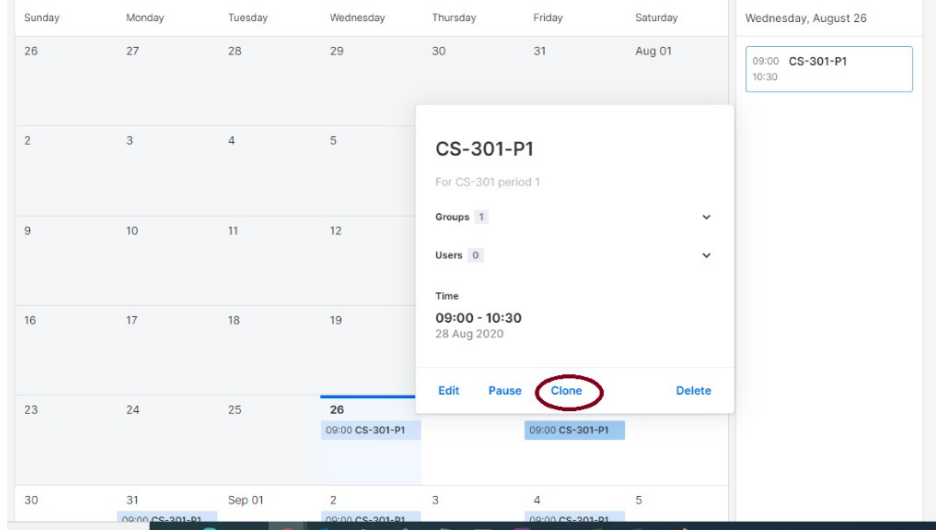

# 7. Fonctions supplémentaires pour limiter les privilèges des étudiants sur les ordinateurs des labos informatiques virtuels.

Splashtop pour les Labos Informatiques Virtuels est doté de fonctionnalités supplémentaires pour empêcher certaines actions des élèves sur les ordinateurs des labos distants. Ces paramètres s'appliquent uniquement aux membres (tels que les étudiants) et non aux administrateurs (tels que les instructeurs) et peuvent être consultés à l'adresse https://my.splashtop.com sous la rubrique >Équipe de gestion >paramètres.

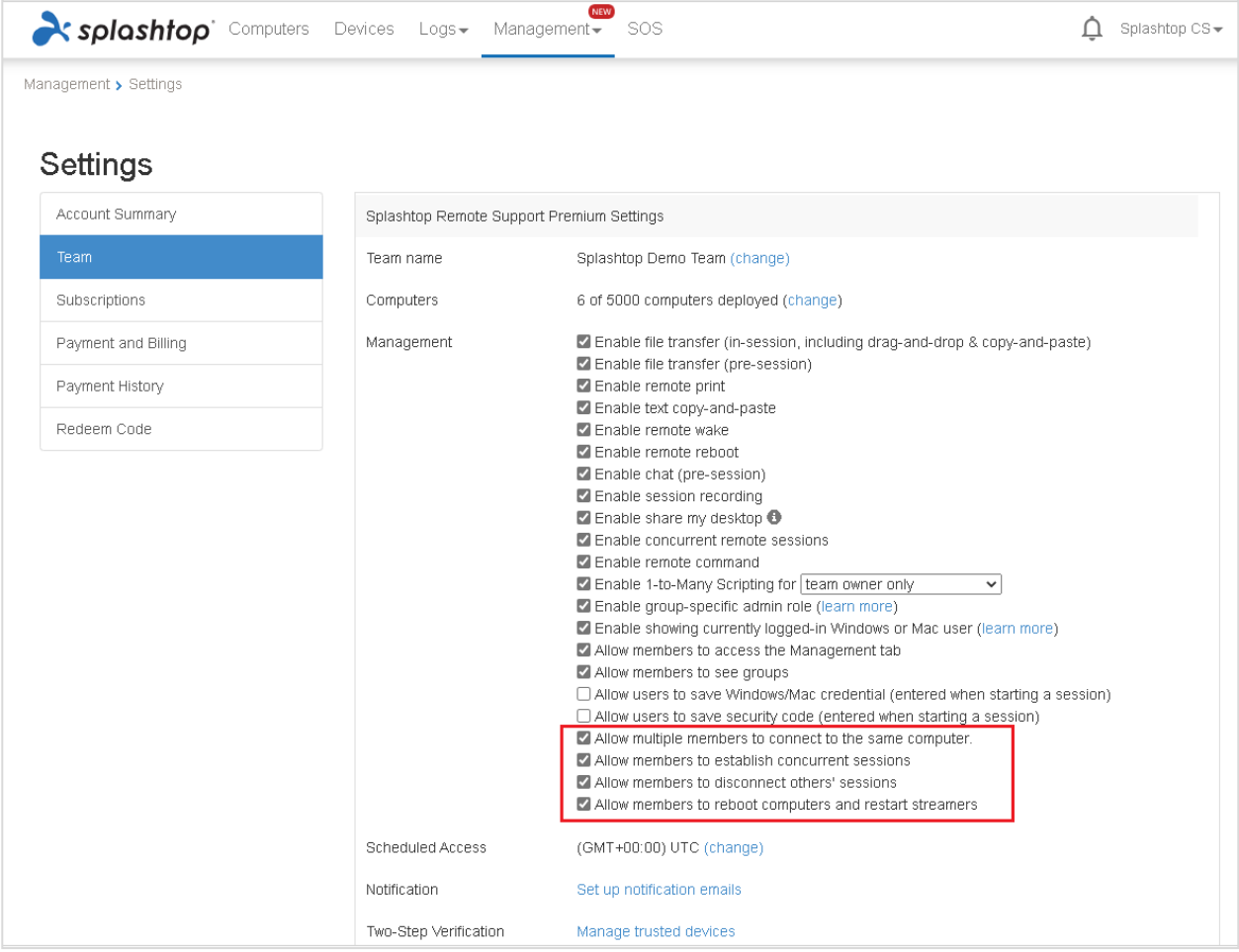

En désactivant les fonctionnalités mises en évidence dans la capture d'écran ci-dessus, vous pouvez empêcher:

- 1. Plusieurs étudiants de se connecter au même ordinateur en même temps.
- 2. Un étudiant de se téléporter sur plusieurs ordinateurs en même temps.
- 3. Les étudiants de déconnecter les connexions des autres étudiants.
- 4. Les étudiants de redémarrer les ordinateurs et de redémarrer les streamers.

### 8. Journaux de bord

Splashtop tient des registres pour l'auto-vérification. Connectez-vous à my.splashtop.com, puis cliquez sur l"onglet/menu "Logs. Les propriétaires et les administrateurs de l'équipe verront les journaux de tous les membres de l'équipe. Les membres ne verront que leurs propres journaux.

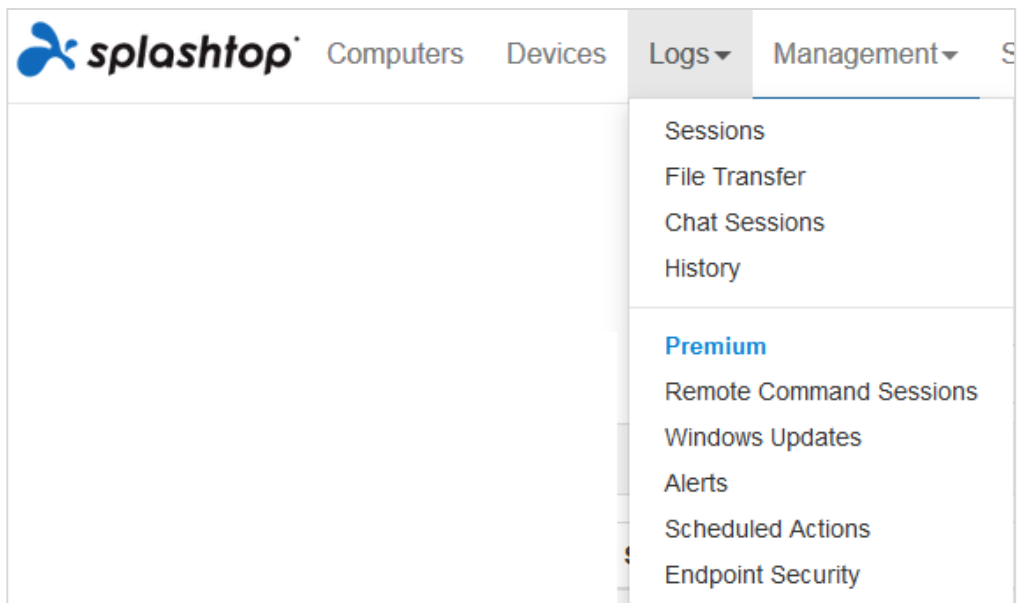

Les journaux de bord peuvent indiquer les 7, 30 ou 60 derniers jours. Si votre service comprend à la fois un accès avec et sans surveillance, vous pouvez choisir les journaux à consulter.

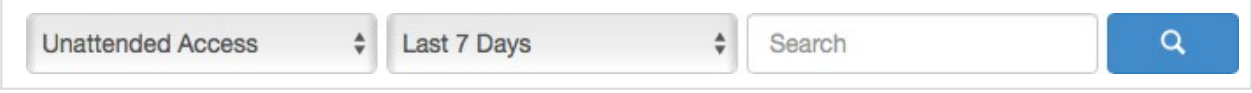

Si vous faites défiler la page vers le bas jusqu'à "Exporter en CSV", vous pouvez télécharger jusqu'à un an de journaux.

#### **sessions**

Les journaux de session comprennent toutes les connexions à distance.

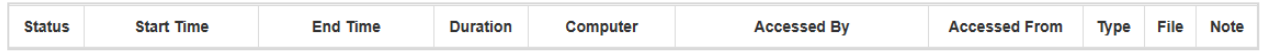

Ces journaux comprennent les noms et les adresses IP des 2 appareils concernés, l'heure, l'utilisateur et la durée des connexions. Il affiche également le type de connexion: locale ou distante. Local signifie que les deux appareils sont sur le même réseau et parlent d'égal à égal. Si des transferts de fichiers ont été effectués pendant la session, vous pouvez voir le nom du fichier transféré.

**Transfert de fichiers**

Tous les transferts de fichiers en cours de session ou hors session seront consignés dans cette section.

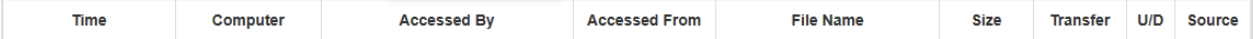

Ces journaux comprennent les noms et les adresses IP des 2 appareils concernés, l'heure, l'utilisateur, le nom du fichier et la taille. Il indique également si le transfert a été un téléchargement ou un chargement. Le téléchargement signifie que le fichier a été transféré du local vers le distant et le téléchargement signifie que le fichier a été téléchargé du distant vers le local. Ces journaux n'incluent aucun contenu des fichiers transférés.

#### **Sessions des discussions sur le Chat**

Les discussions hors session seront enregistrées dans cette section. Le contenu de la session de chat n'est pas inclus.

#### **Historique**

Ces journaux d'historique indiquent les actions administratives, telles que les ordinateurs ajoutés/supprimés, les paramètres de groupe, les autorisations, etc. Les journaux notent l'heure, le compte, l'adresse IP et l'action.